# Kapitola 3

# Autorizácia multimediálnej aplikácie

Proces autorizácie MUME aplikácie je odvodený od anglického slova "Authoring" v autorských systémoch, čo sú profesionálne nástroje, určené na tvorbu MUME aplikácií. Tieto systémy umožňujú integráciu všetkých mediálnych elementov do jedného interaktívneho multimediálneho diela, ku ktorému je v nich možné vytvoriť používateľské rozhranie<sup>1</sup>

#### MS PowerPoint 2007

-

Jedným z najdostupnejších a vo vzdelávaní najpoužívanejších nástrojov na tvorbu MUME aplikácií je MS PowerPoint, ktorý pomerne ľahko umožňuje vytvoriť multimediálnu prezentáciu bez nutnosti používateľa vedieť programovať. K pokročilejším zručnostiam pri tvorbe pomocou MS PowerPoint patrí vlastná tvorba nelineárnej multimediálnej aplikácie s použitím makier. Po spustení MS PowerPoint sa dostaneme do prostredia, ktoré je podobné iným prostrediam programového balíka MS Office. Ikony na paneli nástrojov a paneli na formátovanie, pripomínajú prostredie MS Word, ale tieto sú doplnené o niektoré špecifické nástroje, ktoré sú typické pre vytváranie MUME aplikácií a jednoduchých prezentácií.

Po spustení MS PowerPoint môžeme použiť na vytvorenie novej aplikácie dialógové okno, v ktorom si zvolíme, či chceme otvoriť prázdnu prezentáciu, to znamená, že všetky prvky (snímky, nadpisy, obrázky…) a formáty (veľkosť, štýl, farbu pozadia atď.) vytvoríme ručne, alebo použijeme Sprievodcu, či niektorú z preddefinovaných šablón. Ak sa necháme inšpirovať ponukou vopred vytvorených šablón, môžeme ich kedykoľvek upraviť podľa svojej potreby. Priebeh tvorby aplikácie sa zobrazuje v Pracovnej ploche. V ľavej časti sa nachádza zoznam jednotlivých snímok a náhľad ich obsahu. Dialógový riadok v spodnej časti umožňuje meniť spôsob zobrazovania snímok a spúšťať samotnú prezentáciu. V spodnej časti obrazovky sa nachádza *časť pre poznámky,* kde je preddefinovaný text *"Kliknite sem a zadajte poznámky".* Tu je možné vložiť poznámky k jednotlivým snímkam prezentácie.

Práca s programom MS PowerPoint sa veľmi podobá práci s MS Word. Zmena typu, veľkosti písma, zarovnania, sa vykonáva presne rovnako ako v MS Word. Aj preto môžeme veľmi jednoduchým spôsobom podľa potreby vkladať text, obrázok alebo iný objekt. Ak potrebujeme vložiť nový prvok, použijeme ponuku

<sup>1</sup> Termín použivateľské rozhranie je súbor prostriedkov, ktorými ľudia narábajú so systémom, aby získali určité informácie alebo odpovede, resp. je to sprostredkovateľ vizuálnej komunikácie medzi dizajnérom a divákom. (Vitko, 2008)

*Vložiť*. MUME aplikácia vytváraná pomocou MS PowerPoint pozostáva zo snímok a každá snímka pozostáva zo samostatných častí – blokov.

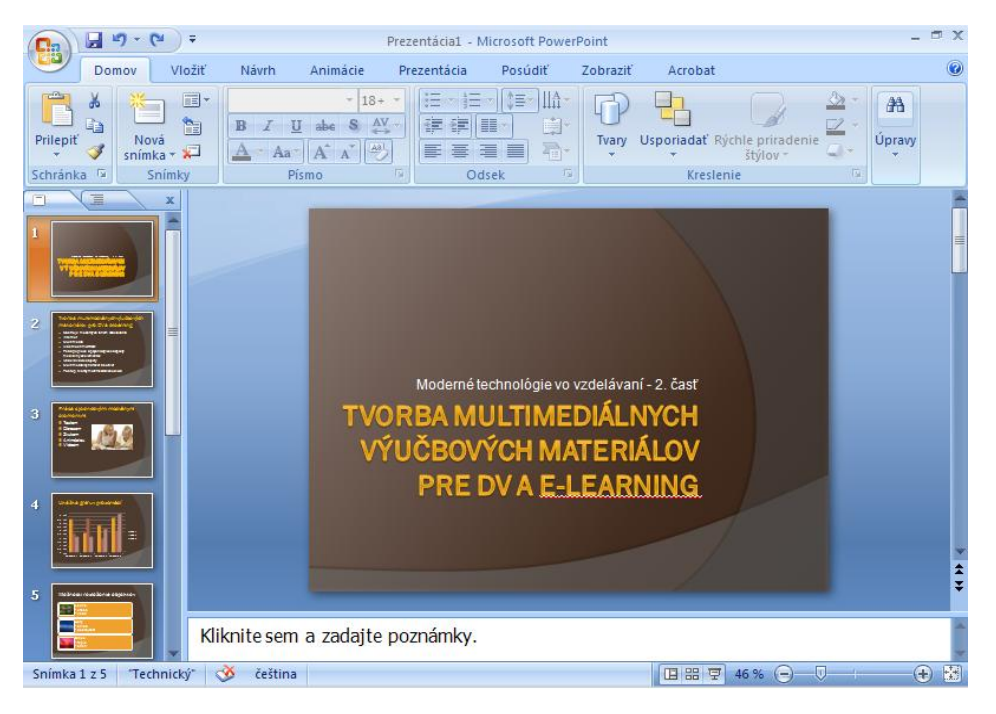

Obrázok 20 Vzhľad MS PowerPoint

Výhoda snímok a blokov spočíva v možnosti nastavovať efekty prechodu a ich časovanie, resp. ich spúšťanie napr. kliknutím myšou. Každý efekt, ktorý použijeme, je možné pozorovať vďaka náhľadu a preto aj začiatočník dokáže dané ovládacie prvky nastaviť. Vloženie novej snímky vykonáme príkazom *Nová snímka* zo záložky *Domov*. Snímky môžeme odstraňovať, presúvať alebo kopírovať.

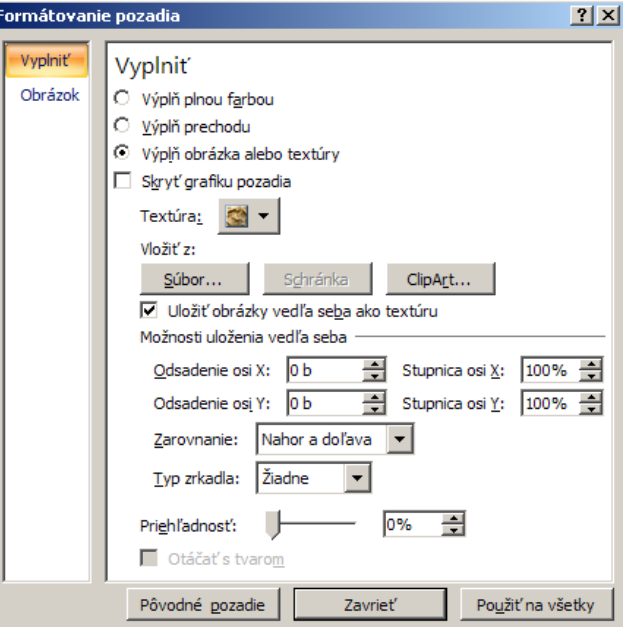

Obrázok 21 Formátovanie pozadia

Kvalitná grafická úprava má pri tvorbe MUME aplikácie svoje nezastupiteľné miesto. Grafický vzhľad aplikácie vytvárame zmenou grafických nastavení objektov snímok, resp. vkladaním samotných objektov.

Zmenu pozadia zvolíme pomocou voľby *Štýly pozadia - Formátovať pozadie* v záložke *Návrh* alebo pomocou pravého tlačidla myši a voľby *Formátovať pozadie.* Pozadie snímky môžeme použiť na jednu aktuálnu alebo na všetky snímky budúcej aplikácie.

#### Vkladanie mediálnych elementov

Proces vkladania jednotlivých mediálnych elementov je rôzny v závislosti od ich druhu. Stručne si popíšeme postup práce s textom, obrázkom, zvukom, videom a animáciou.

#### Text

Texty, ktoré vkladáme do MUME prezentácie sú umiestňované do textových polí. Ich polohu a veľkosť môžeme podľa potreby meniť pomocou myši, alebo priamym zadaním hodnôt. Okrem nastavenia fontu, veľkosti, rezu a farby písma, môžeme pracovať aj s tieňom písma. Úpravu textu v textových poliach môžeme robiť podobne ako v textovom editore - zarovnávať napravo, naľavo, vycentrovať v strede a zarovnať do bloku (podľa okrajov). Nová verzia PowerPointu priniesla aj možnosť konverzie textu na obrázok *SmartArt,* jednoduchým výberom jednej z ponúkaných možností a aplikáciou na vybrané textové pole. Podobné vlastnosti má aj *WordArt,* ktorý je známy aj z Wordu.

#### Obrázok

Obrázky vkladáme pomocou záložky *Vložiť - Obrázok* a výberom z možností *Obrázok, ClipArt, Album fotografií* atď. (Obr.

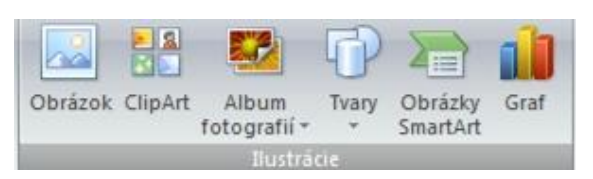

22) Ďalšie úpravy ako jas, kontrast, štýl a usporiadanie

Obrázok 22 Panel nástrojov Ilustrácie

obrázkov vykonávame cez záložku *Nástroje obrázkov - Formát,* alebo kliknutím pravého tlačidla myši na obrázku.

#### Zvuk

Zvuk môže byť v MUME aplikácií nositeľom informácie (napr. hlasový komentár) alebo sprievodným efektom priradeným akémukoľvek objektu, či animačnému efektu na snímke, pri prechode na novú snímku, prípadne ako hudobný "podmaz" pozdĺž celej prezentácie.

Zvuk vkladáme cez záložku *Vložiť - Zvuk* z externého súboru, z galérie médií, zo zvukového CD, alebo zaznamenaním zvuku cez mikrofón. Po výbere z možností sa zobrazí okno s otázkou *"Ako sa má spúšťať zvuk v prezentácií?"* Automaticky, alebo až po kliknutí? Po výbere jednej z možností sa objaví na snímke malá ikona

reproduktora. V normálnom zobrazení je možné ju skryť, zmeniť jej veľkosť, či presunúť.

#### Video

Video je sled rýchlo sa meniacich statických obrázkov nasnímaných v reálnom svete (reálne video), alebo zachytávajúcich dianie na obrazovke monitora (virtuálne video). Tým, že sa menia obrázky relatívne rýchlo, mozog ich nie je schopný spracovávať jednotlivo, ale spojito, tak, že vytvárajú dojem pohybu. Túto vlastnosť nevyužíva len video, ale aj film a animácia. Video je v záložke *Vložiť - Mediálne klipy* nahradené slovom film, čo nie je najvhodnejšie označenie, pretože film v klasickom chápaní zaznamenáva obrázky na celuloidový film, zatiaľ čo video na magnetickú pásku, pevný disk alebo pamäťovú kartu a dnes sa najčastejšie importuje ("grabuje") video priamo z digitálnej kamery. Tieto dve médiá sa líšia aj počtom zobrazovaných obrázkov za sekundu2. Video vkladáme do prezentácie podobne ako zvuk a to buď z Galérie médií alebo zo súboru. Spôsob prehrávania môžeme usmerniť pomocou jednoduchého nastavenia niekoľkých parametrov. Vložené videá je možné spúšťať buď automaticky alebo po kliknutí myšou.

#### Animácie

V programe MS PowerPoint sa spolu do jednej kategórie - Film dostalo nielen video, ale aj animácia. Animácia je tiež sled rýchlo sa meniacich obrázkov, ale tie na rozdiel od videa a filmu boli vytvorené v špeciálnych animačných programoch. Na rozdiel od statických obrázkov sú v knižnici ClipArt odlíšené malou žltou

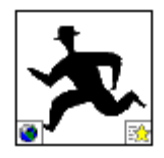

hviezdičkou v pravom dolnom rohu. Spôsob vkladania animácie do prezentácie je ale úplne rovnaký, ako v prípade videa.

#### Animačné efekty

-

Za pomoci animačných efektov jednotlivých objektov môžeme riadiť sled prijímaných informácií a tak následne upriamiť pozornosť používateľa MUME prezentácie k aktuálnemu problému, čo zabraňuje pocitu zo zahltenia množstvom informácií na aktuálnej snímke.

Efekty animácie umožňujú rozpohybovať texty, obrázky a ďalšie objekty prezentácie. Okrem pridania akcie upútavajú pozornosť, zdôrazňujú dôležité body, vytvárajú prechody medzi snímkami a maximalizujú priestor snímky premiestňovaním obsahu. Ak sa použijú správne, obohatia MUME prezentáciu o prekvapenie. Pomocou funkcií animácie v

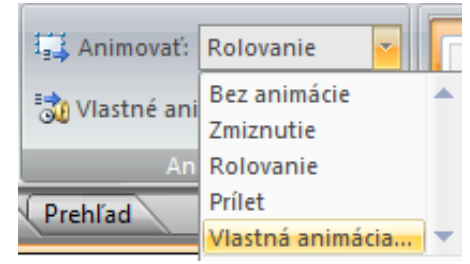

Obrázok 23 Animovanie objektu

programe MS PowerPoint vytvoríme také efekty pre text a obrázky, ako je prílet, odrážanie, vzďaľovanie a ďalšie.

Najjednoduchší spôsob pridávania animácií, ktoré majú používať preddefinovanú alebo pripravenú schému animácie, vyvoláme pomocou príkazu *Animovať* v záložke *Animácie*.

<sup>2</sup> Film používa už vyše 100 rokov 24 obrázkovú postupnosť a video v závislosti od normy 25fps (PAL, SECAM), alebo 29,97fps (NTSC).

Schéma predstavuje skupinu vizuálne príťažlivých efektov, ktoré možno niekoľkými kliknutiami myšou použiť v určitých snímkach alebo v celej aplikácii. Šetrí čas a umožňuje rýchlo dosiahnuť požadované výsledky. Schéma predstavuje aj určitý spôsob zachovania konzistentnosti, pretože na každej snímke sa používajú tie isté efekty. Schéma okrem toho nie je pevne daná – môžeme ju jednoducho odstrániť, nahradiť alebo prispôsobiť.

Ešte možno jedna dobrá rada k animačným efektom. Podľa hesla "Menej je niekedy viac" je dobré používať menej rôznych efektov v jednej prezentácií. To platí aj o farbách, fontoch a ďalších doplnkových objektoch (čiary, odrážky a iné grafické prvky).

#### Prechody snímok

Animačným a zvukovým efektom, týkajúcim sa celých snímok, hovoríme *prechody snímok*. Prechodové efekty pre striedanie snímok môžeme nastaviť v záložke *Animácie*. Prechodové efekty snímok sa pri vytvorení automaticky nastavujú na rýchly priebeh a nebývajú sprevádzané zvukom. Rýchlosť ich predvádzania i prípadný zvukový sprievod však môžeme jednoducho vytvoriť. Rýchlosť, s akou vystrieda nová snímka predchádzajúcu, nastavíme vhodnou voľbou v záložke *Animácie*. Možnosti sú: pomaly, stredne a rýchlo.

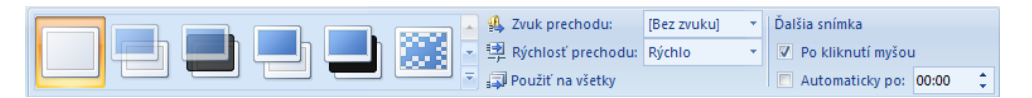

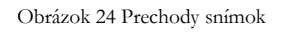

Okrem rýchlosti môžeme vybrať aj zvukový efekt, ktorý bude zobrazovanie snímok sprevádzať. Označením voľby *Cyklicky opakovať do ďalšieho zvuku* zaistíme jeho opakované prehrávanie, pokiaľ nezaznie iný zvuk. Voľbou *Bez zvuku* prehrávanie skôr nastaveného zvuku ako súčasť príchodu snímky zrušíme. Voľba *Zastaviť predchádzajúci zvuk* dokonca zaistí, že s príchodom snímky ustane prípadný zvuk znejúci už z niektorej predchádzajúcej snímky.

Zobrazovanie jednotlivých snímok, či už majú nastavené prechodové efekty alebo nie, môžeme pri projekcii ovládať ručne alebo nechať vykonávať automaticky. Môžeme tak určiť, či má byť daná snímka vystriedaná pri projekcii klepnutím myši alebo automaticky po určitom počte sekúnd. Druhý spôsob sa hodí pre automatické projekcie bez prítomnosti rečníka. Je možné nastaviť i obe možnosti súčasne. Potom sa ďalšia snímka objaví podľa toho, k čomu z týchto dvoch možností príde skôr.

#### Zabezpečenie interaktivity

Podľa toho, ako sme si charakterizovali pojem interaktivita vieme, že jej zabezpečenie v MS PowerPoint je trošku problematické. Interaktívnu prezentáciu musíme tak zostaviť veľmi prehľadne a logicky, aby používateľ mohol sám pristupovať k údajom, ktoré sú pre neho potrebné.

Veľký dôraz sa kladie najmä na správne umiestnenie ovládacích prvkov v prezentácií. Interaktívne prvky v MUME prezentácií vytvorenej pomocou MS PowerPoint pozostávajú najmä z tlačidiel a hypertextových odkazov. Pod pojmom *hypertextový odkaz* označujeme text, ktorý je odlíšený od bežného textu farebným podčiarknutím a slúži ako uzol, z ktorého vedie prepojenie na ďalší text, stránku v prezentácií, web stránku na internete, súbor a pod. Pri presunutí kurzora nad takýto hypertext sa zmení tvar kurzora štandardne zo šípky na ruku.

Pri vytvorení hypertextového odkazu postupujeme nasledovne:

- Vyberieme text alebo objekt, ktorému chceme hypertextový odkaz  $\bullet$ priradiť.
- Príkazom *Hypertextový odkaz* (Prepojenie) v záložke *Vložiť* otvoríme  $\bullet$ dialógové okno *Vložiť hypertextový odkaz*. Tu do textového poľa *Adresa* napíšeme alebo vyberieme cieľ odkazu.

Okrem hypertextových odkazov môžeme použiť na zabezpečenie interaktivity aj už spomenuté tlačidlá. V prípade potreby nemusíme vždy vyrábať nové, ale môžeme použiť tie, ktoré sú implementované priamo v MS PowerPoint. Tlačidlá s akciou vložíme do snímky rovnakým spôsobom ako automatické tvary:

- Na paneli nástrojov *Kreslenie* potvrdíme tlačidlo *Automatické tvary* a z ponuky  $\bullet$ vyberieme *Tlačidlá akcií*.
- Po zvolení potrebného tlačidla sa presunieme na snímku, kde ťahaním myši určíme jeho tvar a veľkosť.
- Automaticky sa zobrazí dialóg *Nastavenie akcie*, v ktorom sa už nachádza  $\bullet$ preddefinovaná akcia.

V prípade vytvorenia hypertextovej štruktúry pomocou odkazov alebo tlačidiel akcií, určíme v interaktívnej MUME prezentácií sled jednotlivých snímok. Prvky interaktivity tak môžeme dodať akémukoľvek objektu s výnimkou pozadia snímky. V takejto prezentácií je potom vhodné odstrániť štandardné prechody medzi snímkami pomocou kliknutia myšou, aby sme používateľa nedezorientovali. Takáto interaktívna prezentácia je vhodná na samovzdelávacie účely, pretože sa prispôsobuje potrebám používateľa podobne ako MUME aplikácia.

#### Integrácia Flash animácií do programu MS PowerPoint

Ak sme pomocou programu napr. Adobe Flash alebo Adobe Captivate vytvorili animáciu a uložili sme ju ako súbor s príponou SWF, môžeme ju v prípade potreby prehrať aj v programe MS PowerPoint. Musíme však do vytváranej prezentácie vložiť príslušný ovládací prvok ActiveX a vytvoriť z neho prepojenie na súbor s príponou SWF (Magdin, 2009).

Ovládacie prvky ActiveX sa používajú na webových lokalitách a v aplikáciách v počítači, pričom nepredstavujú samostatné riešenia. Môžu byť spustené v programoch ako Internet Explorer alebo programoch balíka MS Office. Aj keď to možno na prvý pohľad nevyzerá, sú veľmi účinné, keďže ide o objekty typu COM (Component Object Model), ktorý využíva neobmedzený prístup k počítaču.

V MS PowerPoint musíme najprv zobraziť záložku *Vývojár*, cez Možnosti programu PowerPoint. Potom v bloku Ovládacie prvky karty Vývojár klikneme na položku *Ďalšie* o*vládacie prvky* (je to tlačidlo s ikonou kladiva a maticového kľúča).

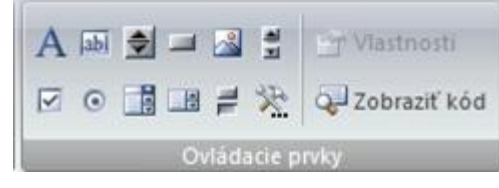

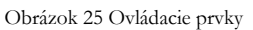

Z ponuky ďalej vyberieme *Shockwave Flash Object*. Kurzorom myši naznačíme na ploche veľkosť nášho zobrazovaného Flash objektu. Klikneme naň pravým tlačidlom myši a vyberieme z kontextového menu položku *Vlastnosti*. Do položky *Movie* na karte *Alphabetic* zadáme relatívnu cestu objektu napr. *img\anim.swf* (Obr. 26). Týmto krokom zabezpečíme načítanie objektu do programu MS PowerPoint. Adresár "img" je umiestnený v hlavnom adresári, kde sa nachádza aj naša prezentácia, pričom v adresári img sa nachádzajú naše flash animácie.

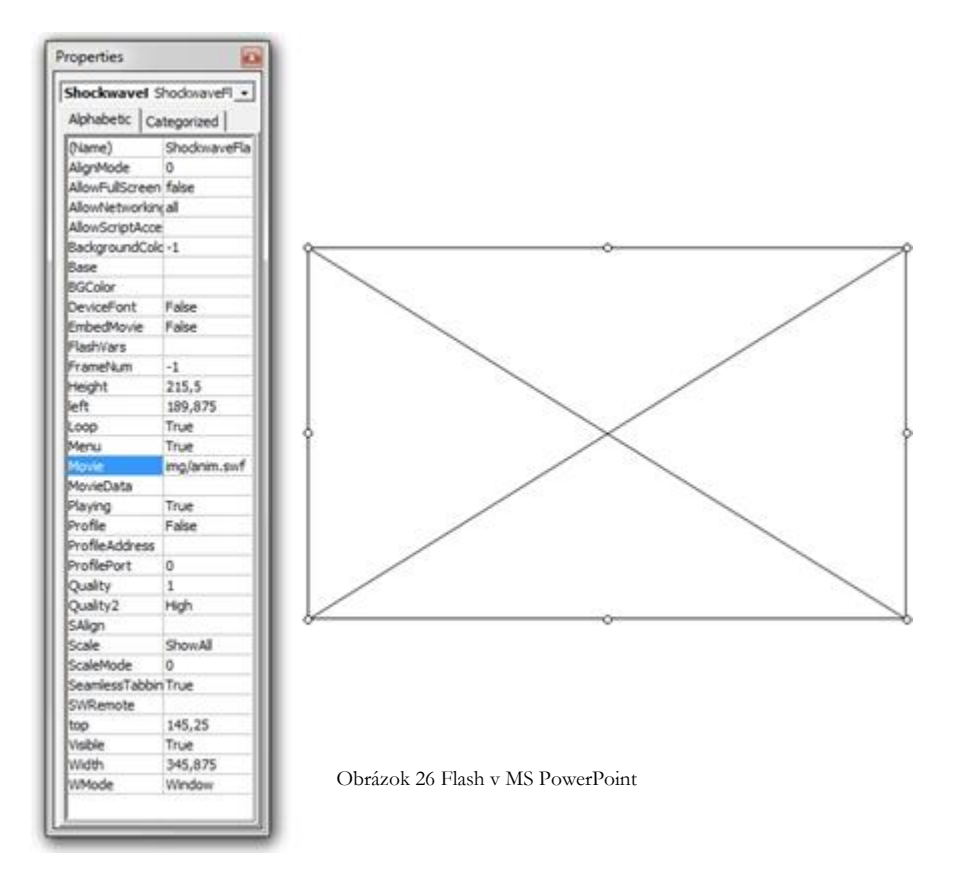

Druhou možnosťou ako vložiť animáciu do prezentácie programu MS PowerPoint je použitie špeciálnych programov, ktorých je však našťastie dostatok a sú navyše aj zadarmo. Jedným z nich je napr. *Swiff Point Player*, ktorý integruje voľný plugin<sup>3</sup> do prezentácie vytvorenej pomocou MS PowerPoint, pričom na rozdiel od ActiveX nevidíme iba prázdny "kríž" ale aj náhľad samotnej prezentácie.

- [http://office.microsoft.com/sk-sk/powerpoint-help/vyssia-rychlost-s](http://office.microsoft.com/sk-sk/powerpoint-help/vyssia-rychlost-s-programom-powerpoint-2007-RZ010068986.aspx)[programom-powerpoint-2007-RZ010068986.aspx](http://office.microsoft.com/sk-sk/powerpoint-help/vyssia-rychlost-s-programom-powerpoint-2007-RZ010068986.aspx)
- <http://www.spelman.edu/administration/media/pdf/ppt1.pdf>
- <http://www.bgsu.edu/downloads/cio/file11413.pdf>

## **Ed** Úlohy

-

Vytvorte v prostredí MS PowerPoint dve prezentácie na rovnakú tému, pričom jedna bude lineárna, pripravená pre učiteľa na prednášku a druhá bude nelineárna so zložitejšou štruktúrou, obsahujúca hlavné menu a hypertextové odkazy k jednotlivým témam. Táto prezentácia bude určená na samoštúdium pre študentov. Obidve prezentácie budú obsahovať okrem textov a obrázkov aj reálne alebo virtuálne video, príp. zvuk a animáciu.

<sup>3</sup> Zásuvný modul, softvér ktorý nepracuje samostatne, ale ako doplnkový modul inej aplikácie a rozširuje tak jej funkčnosť.

## Adobe Captivate

Tento program slúži na tvorbu profesionálneho študijného materiálu s pokročilou interaktivitou bez potreby programátorských schopností. Program okrem možnosti simulácie práce so zvoleným softvérom ponúka možnosť obohatiť materiál o animácie, zvukové či video nahrávky a taktiež kvízov pre získanie spätnej väzby.

#### Stručná charakteristika

Program Adobe Captivate je produktom spoločnosti Adobe Systems Incorporated. Táto spoločnosť bola založená v decembri 1982 a jej zakladateľmi sú dvaja Američania, Charles Geschke a John Warnock.

Ak si na stránkach [www.adobe.com](http://www.adobe.com/) navolíte ponuku tejto spoločnosti v oblasti elearningu, resp. elektronického vzdelávania a školení, tak môžete vidieť, že pracovníci tejto spoločnosti majú túto oblasť prepracovanú a ponúkajú hneď niekoľko produktov, či už sa jedná o produkty na tvorbu školiacich materiálov, na tvorbu multimediálnych aplikácií a mnoho ďalších, ktoré dokonale uzatvárajú celý proces e-learningu od tvorby samotného školenia, po jeho distribúciu k zákazníkovi, možnosti interaktivity školenia, spätnú väzbu od koncového zákazníka a kontroly absolvovania školení potrebných pre vykonávanie určitej pracovnej či vedeckej činnosti. Spoločnosť Adobe Systems Inc. pre túto oblasť vyvinula hneď niekoľko produktov, avšak najvhodnejším a najatraktívnejším z nich je už spomínaný Adobe Captivate.

Ak sa bližšie pozrieme na názov tohto produktu, tak zistíme, že slovo "captivate" v preklade znamená "uchvátiť" alebo "upútat", čo sa tvorcom tohto produktu naozaj podarilo. Dokázali skĺbiť výhody predchádzajúcich programov pre tvorbu elektronických školiacich materiálov a odstrániť, príp. eliminovať ich nevýhody. Program ponúka vysokú interaktivitu, možnosť doplnenia materiálu o rôzne multimediálne prvky bez potreby programátorských zručností.

#### Inštalácia

Samotná inštalácia Adobe Captivate je veľmi jednoduchá. Stačí postupovať podľa inštrukcií. V prípade nejasností je celý proces inštalácie popísaný v súbore "Readme", ktorý je uložený na inštalačnom CD. Jedinou podmienkou inštalácie je to, aby sme pred samotnou inštaláciu nemali na počítači spustené žiadne Adobe aplikácie. Do 30 dní od inštalácie Adobe Captivate musíme program aktivovať.

#### Práca s Adobe Captivate

Samotná práca v programe Adobe Captivate je pomerne jednoduchá. Používateľovi väčšinou stačí pomerne krátky čas pre oboznámenie sa so základnou funkcionalitou programu a počas práce môže stále objavovať nové a nové možnosti tohto programu.

Po spustení programu Adobe Captivate sa zobrazí dialógové okno pre otvorenie existujúceho projektu alebo na vytvorenie nového projektu (Obr. 27). Súčasťou tohto okna sú ukážky základnej funkcionality tohto programu a odkazy na internetové stránky spoločnosti Adobe Systems Inc.

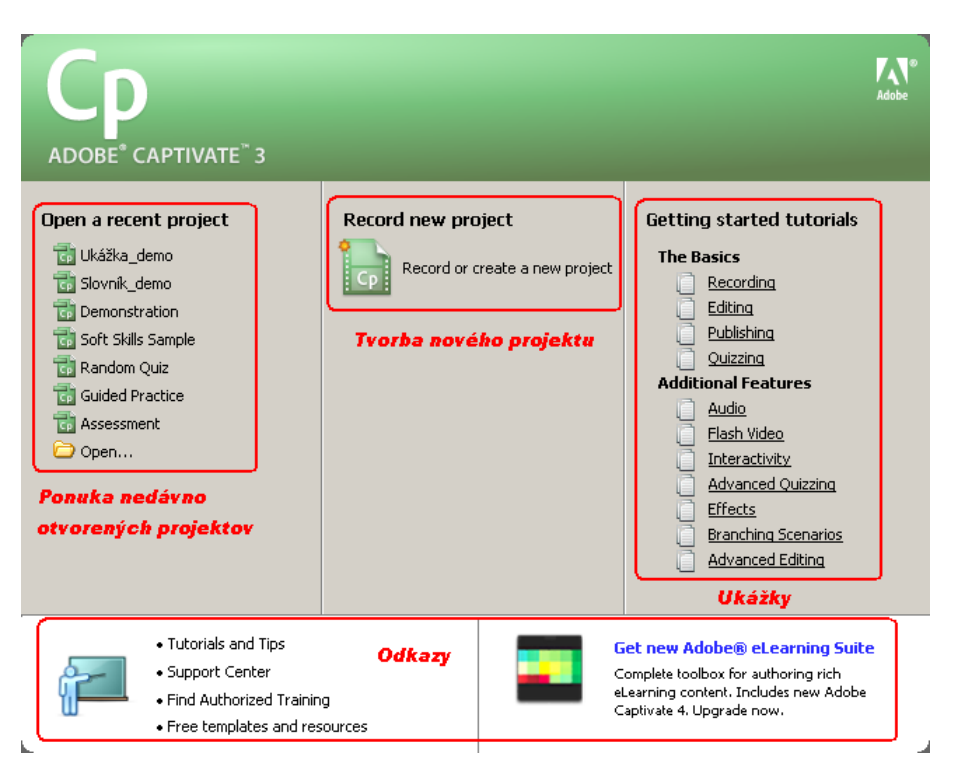

Obr. 27 Úvodné dialógové okno

Ak používateľ chce otvoriť existujúci projekt, klikne na jeho názov v zozname nedávno otvorených projektov, príp. ho otvorí pomocou ponuky *Open* (Otvoriť) a následným vyhľadaním v priečinkoch svojho počítača.

Ak používateľ chce vytvoriť nový projekt, klikne na ponuku tvorby nového projektu. Systém zobrazí dialógové okno pre výber typu projektu a používateľ môže pracovať na jeho tvorbe.

#### Prostredie programu

Prostredie programu je rozdelené na 3 základné časti: Hlavné menu, Panel nástrojov a Záložky. V spodnej časti prostredia programu je zobrazený stavový riadok, ktorý zobrazuje informácie o mieste uloženia projektu a aktuálnej pozícii kurzora, resp. rozlíšení snímok.

Pre maximálne využitie pracovného prostredia programu používateľ môže zobraziť program Adobe Captivate pre celú obrazovku stlačením tlačidla *F11* alebo príkazom v hlavnom menu v ponuke *View – Full Screen*.

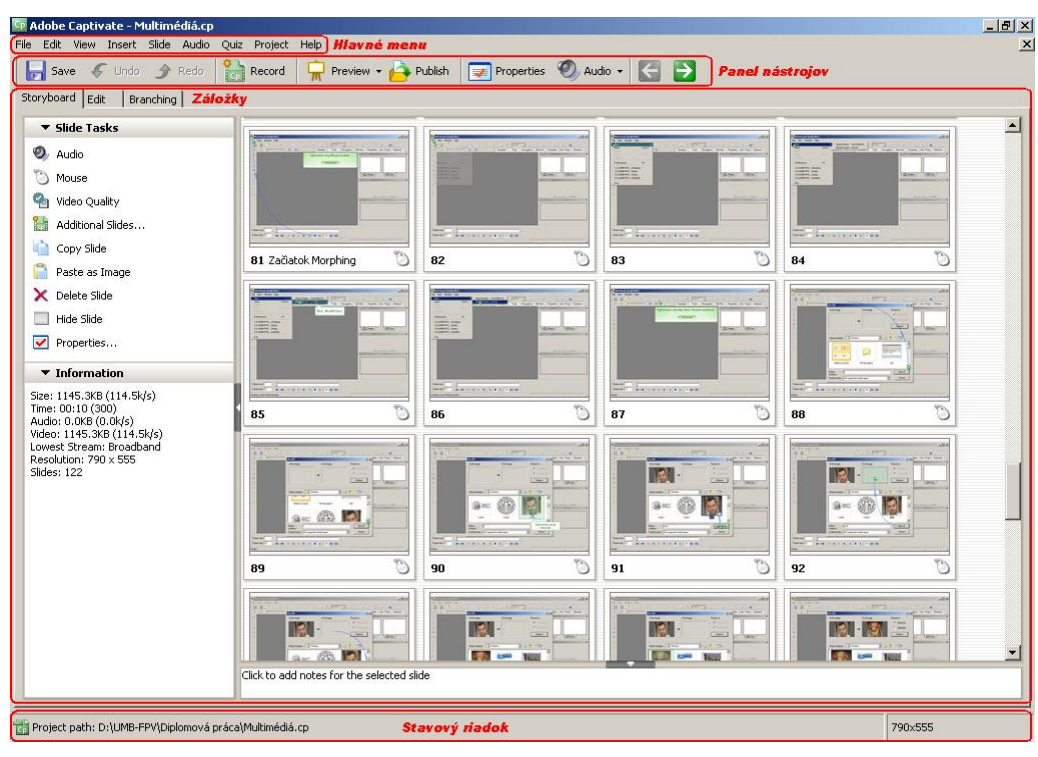

Obr. 18 Prostredie programu

#### Hlavné menu

Hlavné menu programu Adobe Captivate je klasické menu programu a ponúka funkcionalitu pre prácu so zvolenými objektmi.

Program Adobe Captivate ponúka taktiež kontextové menu – keď sa používateľ nastaví kurzorom na niektorý z objektov, príp. na niektorú časť programu a stlačí pravé tlačidlo myši, program mu ponúkne zoznam príkazov, ktoré môže s daným objektom, príp. v danej časti programu vykonať.

#### Panel nástrojov

Ponúka používateľovi prostredníctvom ikoniek nástroje pre prácu so zvoleným objektom, príp. s celým projektom. Adobe Captivate pre zjednodušenie a zefektívnenie práce ponúka viacero panelov nástrojov. Hlavný panel nástrojov sa nachádza vo vrchnej časti prostredia programu. Okrem neho, v každej záložke Adobe Captivate, ponúka ďalšie panely nástrojov, s ktorými môže používateľ pracovať v rámci danej záložky. Ponuka panelov nástrojov sa nachádza v hlavnom menu v ponuke *View – Toolbars*, príp. v kontextovom menu. Adobe Captivate ponúka používateľovi značnú flexibilitu v zobrazovaní a umiestňovaní panelov nástrojov v rámci pracovného prostredia. Používateľ môže premiestňovať panely nástrojov pomocou kurzora myši kliknutím na daný panel nástrojov a jeho následným premiestnením na zvolené miesto.

#### Záložky

Adobe Captivate má tri záložky: *Storyboard*, *Edit* a *Branching*. V závislosti od zvolenej záložky sa mení spôsob práce so snímkami. Medzi týmito záložkami sa používateľ

môže prepínať klasicky pomocou kurzora myši – kliknutím na danú záložku alebo pomocou tlačidiel *Ctrl + Tab*. V závislosti od zvolenej záložky sa mení aj celkový vzhľad pracovného prostredia programu.

V spodnej časti každej záložky sa nachádza okno pre poznámky. Používateľ si tak môže ku každej snímke vytvoriť poznámku, ktorá nie je v rámci výsledného projektu viditeľná – je určená len ako pomôcka pre tvorcu projektu pre lepšiu orientáciu medzi snímkami.

#### **Záložka Storyboard (Prehľad snímok)**

V ľavej časti záložky je zobrazený panel nástrojov pre prácu so zvolenou snímkou, príp. s viacerými zvolenými snímkami naraz a informácie o projekte, na ktorom používateľ momentálne pracuje, ako napr. veľkosť projektu, jeho dĺžka, počet snímok a pod.

Snímky, s ktorými chce používateľ pracovať vyberie buď držaním tlačidla *Shift* a stlačením tlačidla šípky v danom smere výberu snímok, alebo držaním tlačidla *Ctrl*  a kliknutím ľavým tlačidlom myši na dané snímky. Ak chce používateľ zmeniť nastavenia všetkých snímok naraz, zvolí ich stlačením tlačidiel *Ctrl+A*.

Používateľ môže meniť poradie snímok pomocou kurzora kliknutím na danú snímku a jeho ťahaním na novú pozíciu v zozname snímok.

V strednej časti záložky sú zobrazené miniatúry snímok, ktoré tvoria celý projekt. Ponúka tak náhľad na priebeh celého projektu. Ak používateľ klikne 2-krát na jeden zo týchto snímok, ten sa otvorí v rámci záložky *Edit*.

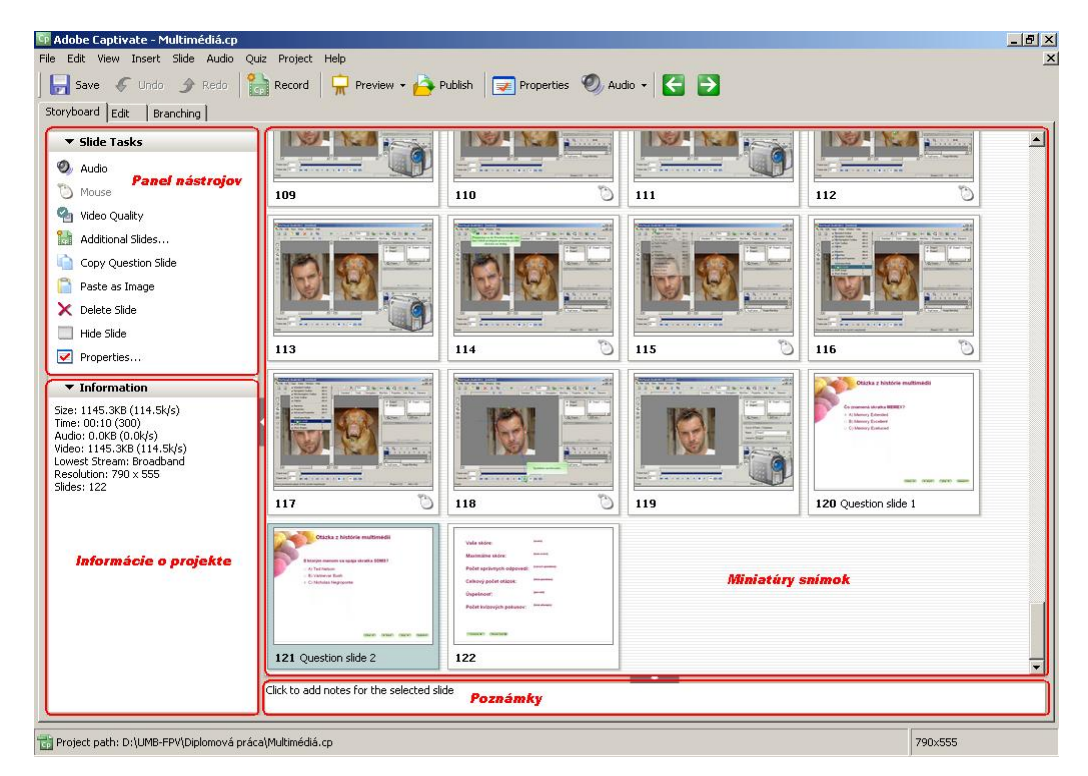

Obr. 29 Prostredie programu – záložka Storyboard

## **Záložka Edit (Úprava, Upraviť)**

Táto záložka je najčastejšie používaná, pretože sa v nej vykonávajú všetky základné modifikácie snímok. Taktiež ponúka možnosť úpravy časovej následnosti jednotlivých prvkov snímky.

Používateľ v nej môže vidieť *Library* (*Knižnica*), ktorá zobrazuje zoznam prvkov použitých v projekte.

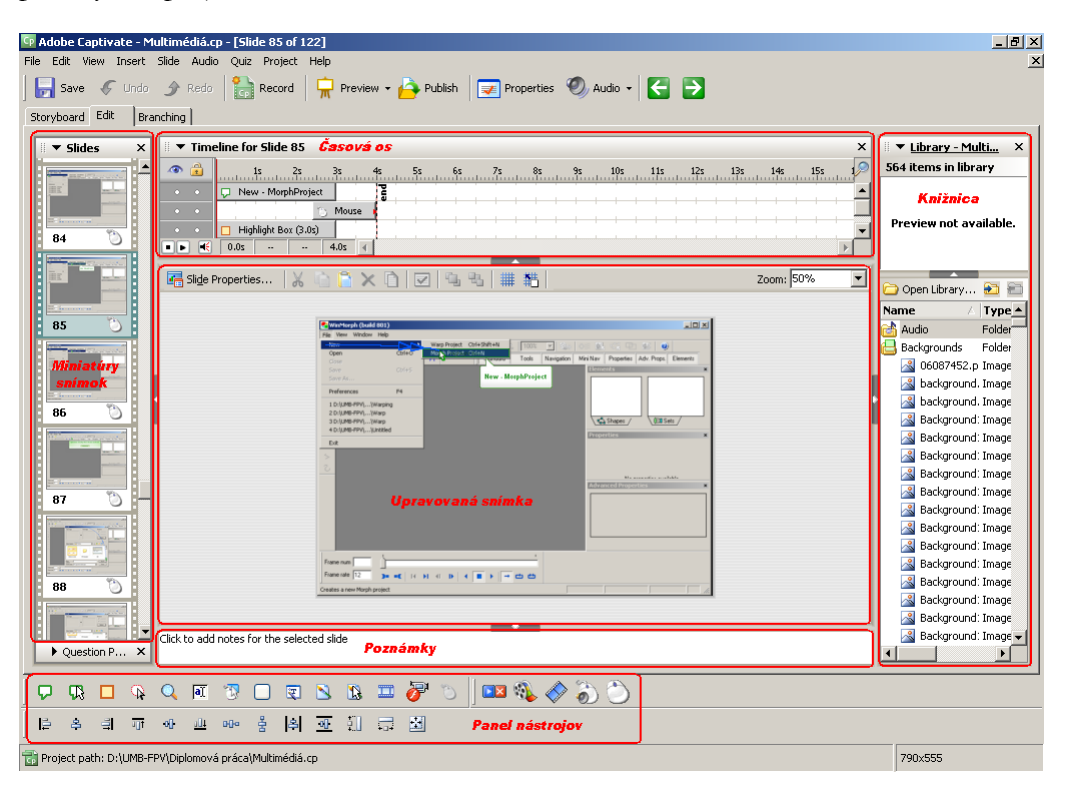

Obr. 30 Prostredie programu – záložka Edit

#### **Záložka Branching (Vetvenie)**

V strednej časti záložky sú zobrazené snímky a vzťahy medzi nimi. Prostredníctvom panela nástrojov v ľavej a hornej časti záložky používateľ môže tieto vzťahy upravovať.

Ak používateľ klikne 2-krát na jeden zo snímok na pracovnej ploche v tejto záložke, ten sa otvorí v záložke *Edit*.

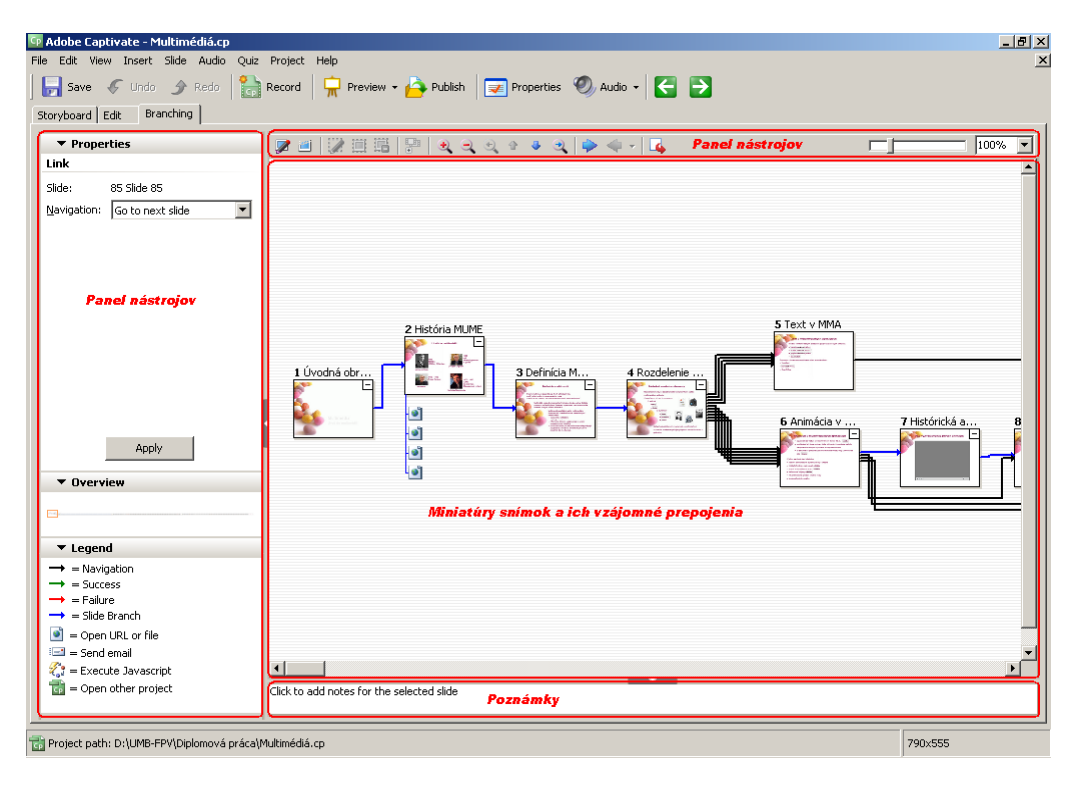

Obr. 31 Prostredie programu – záložka Branching

#### Možnosti prispôsobenia prostredia programu

Používateľ môže skryť nepotrebné komponenty záložky, príp. ich znovu zobraziť príkazom v hlavnom menu v ponuke *View*, kde zvolí príkaz pre skrytie, resp. zobrazenie daného komponentu záložky, príp. stlačením ikonky × pri názve komponentu.

Používateľ môže minimalizovať, resp. maximalizovať niektoré komponenty záložky stlačením ikonky na okraji komponentu, príp. šípky pri názve komponentu záložky.

Používateľ môže premiestňovať jednotlivé komponenty záložky pomocou kurzora myši kliknutím na daný komponent a jeho následným premiestnením na zvolené miesto.

Používateľ môže povoliť, resp. zakázať premiestňovanie komponentov záložiek a panelov nástrojov príkazom v hlavnom menu v ponuke *Edit – Preferences* v ponuke *Global* zaškrtnutím, resp. odškrtnutím možnosti *Enable docking*, príp. v kontextovom menu.

Používateľ môže zmeniť veľkosť zobrazovaných snímok v záložkách *Storyboard* a *Edit* príkazom v hlavnom menu v ponuke *View – Thumbnail Size*.

Používateľ môže skryť, príp. zobraziť popis ikoniek v hlavnom paneli nástrojov (v hornej časti obrazovky) príkazom v hlavnom menu v ponuke *View – Toolbars – Labels on Toolbar*.

## Tvorba projektu

Pomocou programu Adobe Captivate môžeme pomerne rýchlo vytvoriť jednoduchý ale aj vysoko sofistikovaný projekt (materiál) s množstvom obrázkov, animácií, videí, hudby, hlasových komentárov a mnohých ďalších mediálnych komponentov.

Na začiatku si musíme určiť, aký typ projektu ideme vytvárať – či sa bude jednať len o simuláciu práce s daným softvérom bez veľkého množstva titulkov a sprievodných textov, alebo o simuláciu softvéru obohatenú o sprievodné informácie, mediálne komponenty a pod. Pri tvorbe projektu si môžeme vybrať z nasledujúcich možností:

- simulácia softvéru (*Software Simulation*),
- scenár simulácie softvéru (*Scenario Simulation*),
- iné typy projektu (*Other*).

#### Simulácia softvéru (Software Simulation)

Základnou funkcionalitou Adobe Captivate je tvorba materiálov zachytávajúcich prácu v danej aplikácii. Program ponúka zaznamenanie práce:

- v rámci jednej bežiacej aplikácie (ponuka *Application*),
- v rámci zvolenej oblasti bežiacej aplikácie (ponuka *Custom size*),

na celej pracovnej ploche obrazovky (ponuka *Full screen*), čím ponúka možnosť demonštrovať prácu vo viacerých aplikáciách.

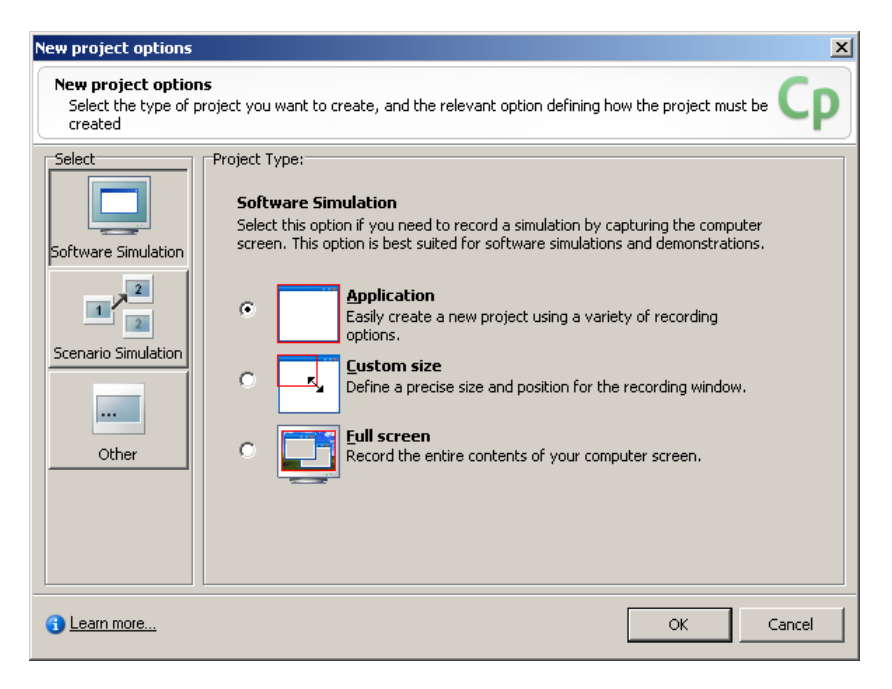

Obr. 32 Tvorba projektu – Simulácia softvéru

#### **Simulácia softvéru – ponuka Application**

Po výbere ponuky *Application*, Captivate zobrazí nasledujúce okno, v ktorom nastavíme parametre nahrávania:

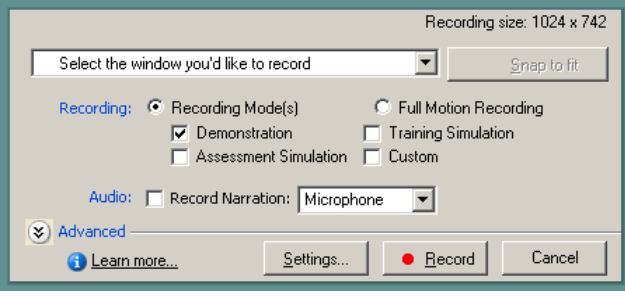

Obr. 33 Nastavenie parametrov pre simuláciu zvolenej aplikácie

- 1. vyberieme z ponuky spustených aplikácií tú, ktorú chceme zaznamenať,
- 2. stlačením tlačidla *Snap to fit* (Prichytenie na mieru) pohodlne nastavíme veľkosť okna aplikácie tak, aby zodpovedala veľkosti snímok projektu,
- 3. vyberieme niektoré z ponúkaných režimov záznamu (*Record*):
- *Demonstration* (Demonštrácia) záznam obsahuje popisy, pohyby myši, a pod.
- *Assessment Simulation* (Hodnotiaca simulácia) záznam neobsahuje popisy a pohyby myši, ale skryté plochy s popismi, vhodné pre vytvorenie materiálu pre overenie naučenej postupnosti krokov v simulovanej aplikácii,
- Training Simulation (Tréningová Simulácia) podobný režim záznamu ako hodnotiaca simulácia, avšak záznam okrem skrytých plôch s popismi obsahuje aj návody pre ďalšiu prácu v zaznamenávanej aplikácii,
- *Custom* (Vlastný režim) záznam automaticky obsahuje všetky komponenty nahrávania,
- *Full Motion Recording* (Nahrávanie celého pohybu) vytvorí needitovateľný film, tzn. že všetky snímky budú zachytené ako film bez možnosti jeho úpravy, avšak vo vyššej kvalite,
	- 4. určíme, či chceme alebo nechceme hlasový komentár (*Record Narration*) z mikrofónu pripojenému k počítaču (*Microphone*) alebo z linky (*Line In*),
- 5. stlačením tlačidla *Settings* (Nastavenia*) Captivate* zobrazí dialógové okno, v ktorom môžeme nastaviť parametre nahrávania,
- 6. keď už máme nastavené potrebné parametre pre nahrávanie, môžeme stlačiť tlačidlo *Record (Nahrať*) a začať nahrávanie.

#### **Simulácia softvéru – ponuka Custom size**

Po výbere ponuky *Custom size*, Captivate zobrazí nasledujúce okno, v ktorom nastavíme parametre nahrávania:

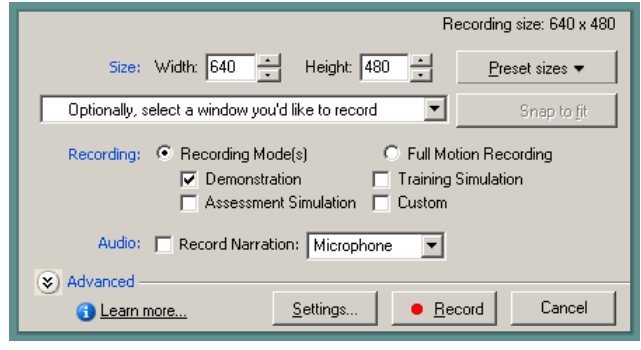

Obr. 34 Nastavenie parametrov pre zaznamenanie oblasti zvolenej aplikácie

- 1. nastavíme veľkosť zaznamenávanej časti aplikácie pevným nastavením šírky (Width) a výšky (Height) zaznamenávanej plochy, alebo výberom z prednastavených veľkostí (Preset sizes)
- 2. ostatné parametre nahrávania sú identické ako pri zaznamenávaní práce v rámci jednej bežiacej aplikácie.

#### **Simulácia softvéru – ponuka Full screen**

Po výbere ponuky *Full screen*, Captivate zobrazí nasledujúce okno, v ktorom nastavíme parametre nahrávania:

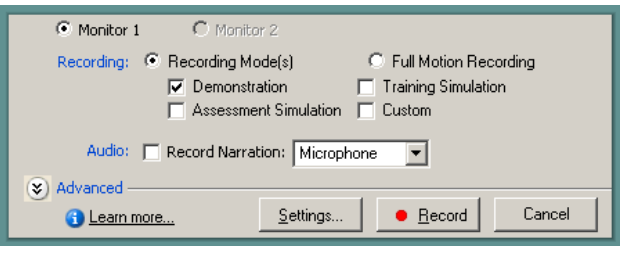

Obr. 35 Nastavenie parametrov pre simuláciu celej plochy obrazovky

- 1. ak máme nastavené dva monitory, nastavíme ten, na ktorom budeme zaznamenávať prácu,
- 2. ostatné parametre nahrávania sú identické ako pri zaznamenávaní práce v rámci jednej bežiacej aplikácie.

Keď sme si zvolili aký typ projektu ideme vytvárať, môžeme začať so zachytávaním práce s aplikáciou. Captivate zachytáva každú vykonanú operáciu, ako napr. kliknutie myši, výber z ponuky, zadanie informácií do textového poľa a pod. ako screenshoty (záznamy obrazovky), ktoré potom ukladá ako nové snímky. Zvuk uzávierky (cvaknutia) fotoaparátu zaznie zakaždým, keď sa pri práci vykoná nejaká zmena, čo znamená, že Captivate uložil danú snímku.

Po dokončení nahrávania, stlačíme tlačidlo pre ukončenie nahrávania. Captivate ukončí proces nahrávania, zobrazí dialógové okno pre uloženie vytvoreného projektu a vygeneruje zaznamenané snímky v prostredí programu Adobe Captivate

#### Scenár simulácie (Scenario Simulation)

Adobe Captivate ponúka možnosti pre vytvorenie interaktívneho materiálu, ktorý môže obsahovať obsah, popis školenia, kvízy, hodnotenia a pod. Program ponúka vytvorenie:

- *Project Wizard (Projekt Sprievodca)* možnosť vytvorenia nového projektu so zvolenými nastaveniami, čím ponúka akúsi predlohu pre vytvorenie projektu, ktorý okrem simulácie obsahuje aj snímky s potrebným popisom, či kvízovými otázkami a záverečným vyhodnotením úspešnosti školenia,
- *Create new simulation from a template (Tvorba novej simulácie zo šablóny)* možnosť vytvorenia projektu zo zvolenej šablóny, čím ponúka možnosť vytvoriť projekt, ktorý je podobný niektorému z predchádzajúcich.

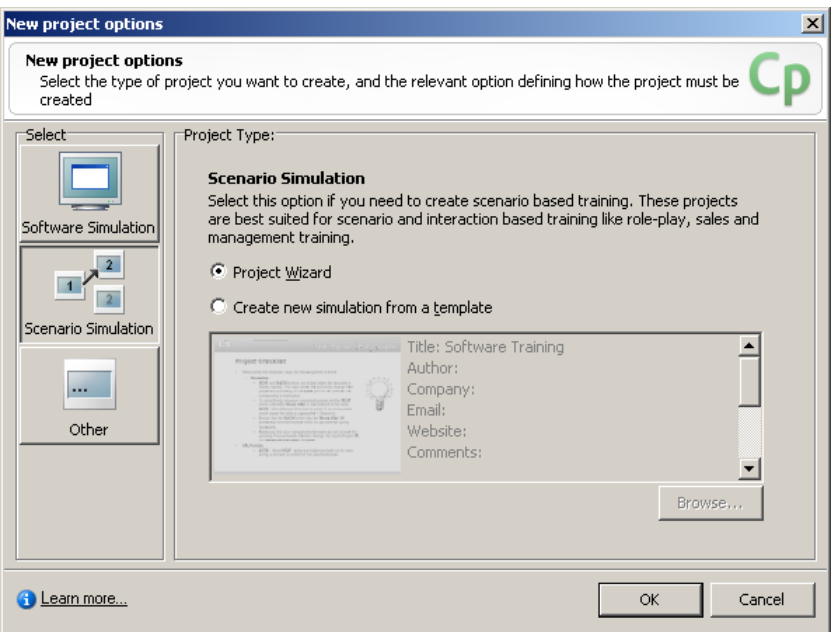

Obr. 36 Tvorba projektu – Scenár simulácie softvéru

#### **Scenár simulácie – ponuka Project Wizard**

Po výbere ponuky *Project Wizard*, Captivate zobrazí nasledujúce okno, v ktorom nastavíme parametre nového projektu:

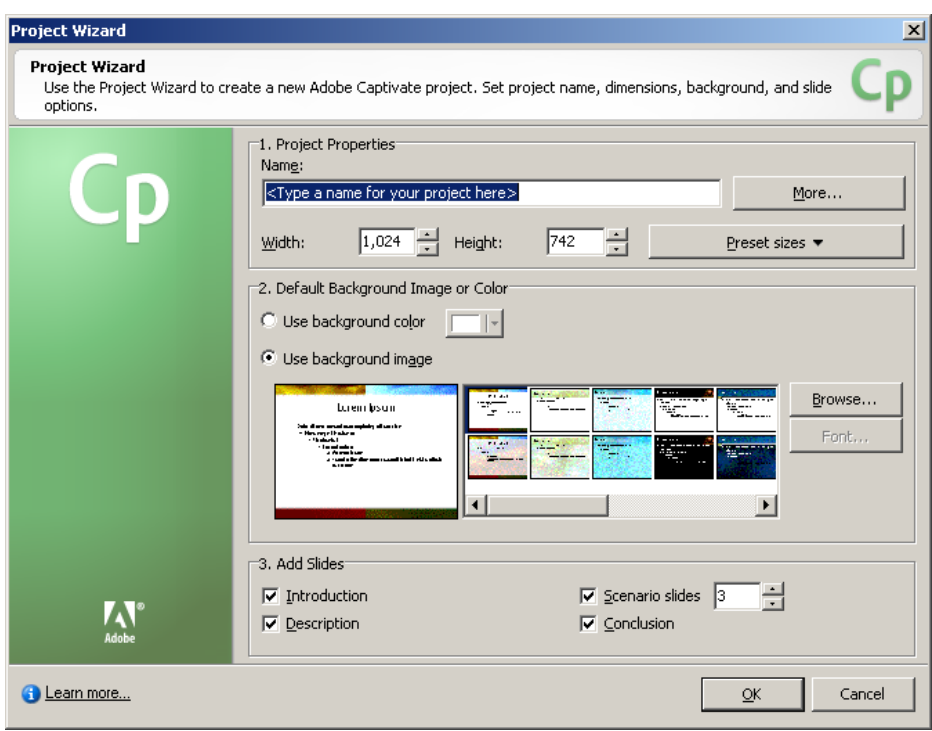

Obr. 37 Nastavenie parametrov pre Project Wizard

- 1. v oblasti Project Properties (Vlastnosti projektu):
	- zadáme názov projektu (Name),
	- stlačením tlačidla More... (Viac...) môžeme určiť ďalšie vlastnosti projektu, ako je napr. meno autora, popis projektu a pod.
	- určíme veľkosť snímok projektu nastavením šírky (Width) a výšky (Height), alebo výberom z prednastavených veľkostí (Preset sizes),
- 2. v oblasti Default Background Image or Color (Predvolené pozadie):
	- ak chceme použiť farbu pozadia, označíme ponuku Use background color (Použiť farbu pozadia) a zvolíme požadovanú farbu pozadia,
	- ak chceme ako pozadie použiť obrázok, označíme ponuku Use background image (Použiť obrázok pozadia) a zvolíme požadovaný obrázok; ak zvolený obrázok nie je šablónou programu PowerPoint, môžeme definovať parametre písma preddefinovaného textu na vygenerovaných snímkach,
- 3. v oblasti Add Slides (Pridané snímky) vyberieme tie snímky, ktoré chceme do nového projektu vygenerovať:
- Introduction (Úvod) úvodná snímka,
- Description (Popis) popis scenára,
- Scenario Slides (Snímky scenára) zadaný počet snímok, ktoré tvoria kvíz + snímku s vyhodnotením odpovedí,
- Conclusion (Záver) záverečná snímka.

Keď už máme nastavené potrebné parametre pre projekt, môžeme stlačiť tlačidlo *OK* pre vytvorenie projektu a vygenerovanie snímok v prostredí programu Adobe Captivate.

## **Scenár simulácie – ponuka Create new simulation from a template**

Po výbere ponuky *Create new simulation from a template*, máme dve možnosti: použiť preddefinovanú šablónu zo súboru SampleTemlate.cptl alebo stlačením tlačidla *Browse (Prezerať)* použiť ľubovoľne zvolenú Adobe Captivate šablónu. Následne Captivate zobrazí dialógové okno, v ktorom určíme jednu z nasledovných možností:

- 1. Record slides at the end of this project (Zaznamenanie snímok na koniec tohto projektu) – Captivate vloží nové snímky za poslednú snímku šablóny
- 2. Record slides and insert after the slides selected below (Zaznamenanie snímok a ich vloženie za nižšie zvolenú snímku) – Captivate vloží nové snímky za zvolenú snímku

Keď máme zvolené umiestnenie nových snímok, Captivate otvorí okno pre nastavenie parametrov nahrávania a pokračujeme tak ako v prípade simulácie bežiacej aplikácie. Po ukončení procesu nahrávania, Captivate vygeneruje projekt so snímkami šablóny a snímkami vytvorenými počas zaznamenávanie práce na obrazovke.

#### Iné typy projektov (Other)

Okrem simulácie práce so softvérom a scenára simulácie môžeme vytvoriť aj iné typy projektov ako sú:

- prázdny projekt (ponuka *Blank Project*), t.j. projekt, ktorý obsahuje jednu prázdnu snímku,
- projekt skladajúci sa z jednej snímky, ktorej pozadie tvorí zvolený obrázok (ponuka *Image Project*),
- projekt vytvorený naimportovaním snímok z existujúcej PowerPoint prezentácie (ponuka *Import from Microsoft PowerPoint*),
- projekt vytvorený zo šablóny (ponuka *Create Project from a Tempate*).

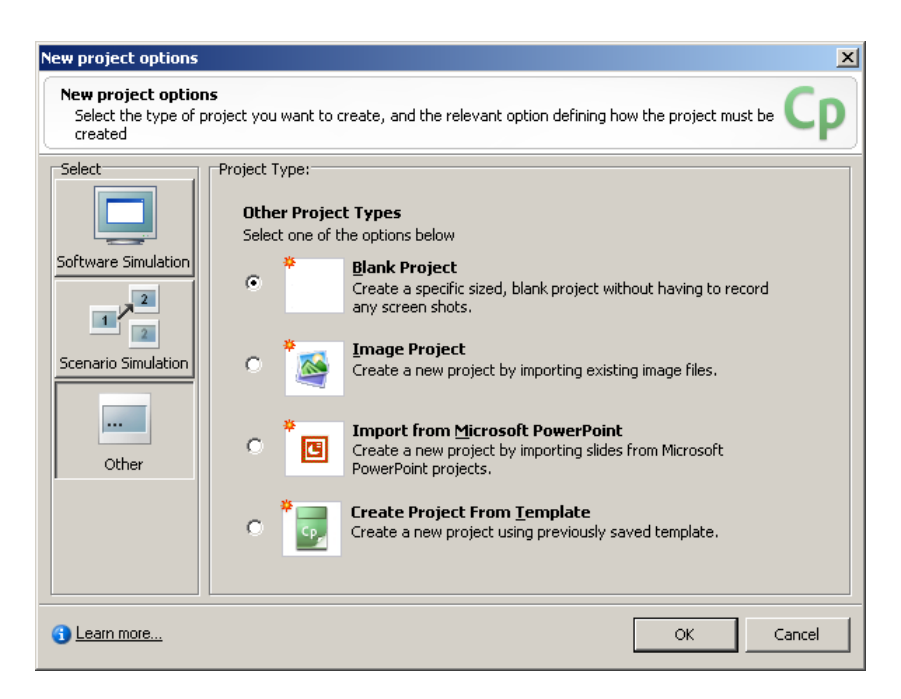

Obr. 38 Tvorba projektu – Iné typy projektov

#### **Iné typy projektov – ponuka Blank Project**

Po výbere ponuky *Blank Project*, Captivate zobrazí nasledujúce okno, v ktorom nastavíme veľkosť snímok nového projektu:

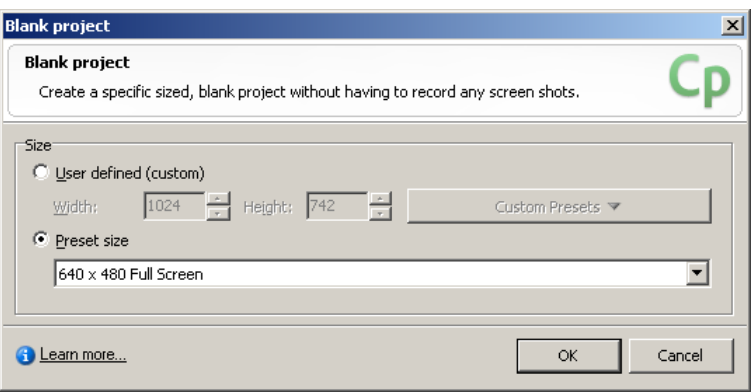

Obr. 39 Nastavenie parametrov pre Blank project

- 1. označením ponuky User defined (Definovaná používateľom) a nastavením šírky (Width) a výšky (Height) snímok projektu
- 2. označením ponuky Preset sizes (Prednastavené veľkosti) a výberom z prednastavených veľkostí (Preset sizes)

Keď máme nastavenú veľkosť nových snímok, Captivate vygeneruje projekt, ktorý obsahuje jednu prázdnu snímku.

#### **Iné typy projektov – ponuka Image project**

Po výbere ponuky *Image Project*, Captivate zobrazí okno (identické ako pri vytváraní prázdneho projektu), v ktorom nastavíme veľkosť snímok nového projektu.

Následne Captivate zobrazí dialógové okno pre výber obrázka. Ak veľkosť zvoleného obrázka nekorešponduje s nastavenou veľkosťou snímok, Captivate zobrazí okno pre zmenu veľkosti obrázka.

Keď máme nastavenú veľkosť nových snímok a zvolený obrázok, Captivate vygeneruje projekt, ktorý obsahuje jednu snímku so zvoleným obrázkom v pozadí.

#### **Iné typy projektov – ponuka Import from Microsoft PowerPoint**

Po výbere ponuky *Import from Microsoft PowerPoint*, Captivate zobrazí dialógové okno pre výber PowerPoint prezentácie. Následne Captivate zobrazí nasledujúce okno, v ktorom nastavíme parametre konverzie PowerPoint prezentácie:

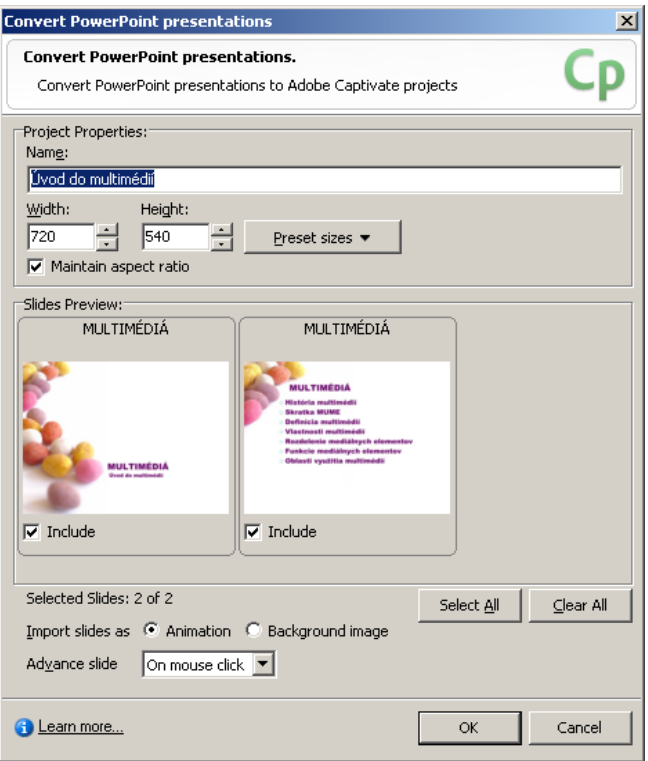

Obr. 40 Nastavenie parametrov pre konverziu PowerPoint prezentácie

- 1. v oblasti Project Properties (Vlastnosti projektu):
- zadáme názov projektu (Name),
- určíme veľkosť snímok projektu nastavením šírky (Width) a výšky (Height), alebo výberom z prednastavených veľkostí (Preset sizes),
- ak zvolíme možnosť Maintain aspect ratio (Zachovať pomer strán), pri zmene veľkosti snímok sa zachová pomer strán,
	- 2. v oblasti Slides Preview (Prehľad snímok) označíme tie snímky, ktoré chceme vložiť do projektu (stlačením tlačidla Select all označíme všetky snímky prezentácie a stlačením tlačidla Clear all odznačíme všetky snímky prezentácie)
- 3. zvolíme spôsob importu snímok:
- ak zvolíme možnosť *Import slides as Animation (Importovať snímky ako animáciu)*, Captivate importuje prezentáciu so zachovaním jej animácií,
- ak zvolíme možnosť *Import slides as Background image (Importovať snímky ako obrázky na pozadí)*, Captivate importuje prezentáciu bez zachovania animácií
	- 4. zvolíme spôsob prechodu na ďalšiu snímku:
- ak zvolíme možnosť *Advance slide on mouse click (Prechod snímky po kliknutí myši)* môžeme prejsť na ďalšiu snímku len po kliknutí myši,
- ak zvolíme možnosť *Advance slide automatically (Automatický prechod snímky)* môžeme prejsť na ďalšiu snímku po uplynutí času trvania snímky.

Keď už máme nastavené potrebné parametre pre konverziu PowerPoint prezentácie, Captivate vygeneruje projekt, ktorý obsahuje zvolené snímky prezentácie.

#### **Iné typy projektov – ponuka Create Project From Template**

Po výbere ponuky *Create Project From Template*, Captivate zobrazí dialógové okno pre výber Adobe Captivate šablóny. Následne Captivate vygeneruje projekt, ktorý obsahuje snímky zvolenej šablóny.

#### Dodatočné zaznamenanie snímok do existujúceho projektu

Ak sme pri tvorbe projektu nezaznamenali všetko, čo potrebujeme, môžeme spustiť nahrávanie nových snímok stlačením tlačidla *Record (Nahrávanie)* v hlavnom paneli nástrojov. Captivate zobrazí dialógové okno pre určenie umiestnenia nových snímok v rámci existujúceho projektu. Potom zobrazí okno pre určenie parametrov zaznamenávania obrazovky (viď odsek: Simulácia softvéru – ponuka Application) a následne spustí nahrávanie. Po ukončení nahrávania vygeneruje nové snímky a uloží ich do projektu.

## Úprava projektu

Vytvorené snímky môžeme v prostredí programu Adobe Captivate upravovať do želanej podoby pridávaním, resp. odstraňovaním a upravovaním jednotlivých prvkov snímok. Taktiež vzhľad výsledného projektu je možné upravovať do prijateľnej podoby. V tejto podkapitole sú popísané základné parametre jednotlivých objektov snímky a projektu ako takého, avšak ich popisu nie je venovaná až taká pozornosť, nakoľko práca s nimi nie je veľmi zložitá.

#### Úprava snímok

Jednotlivé objekty môžeme do snímok vkladať výberom daného objektu z ponuky *Insert (Vložiť)* v hlavnom menu, príp. stlačením príslušnej ikonky objektu v paneli nástrojov v záložke *Edit*.

Ak chceme upraviť parametre existujúceho objektu snímky, dvojklikom myši na daný objekt Captivate zobrazí dialógové okno pre úpravu parametrov daného objektu.

Captivate obsahuje aj galériu jednotlivých objektov, ako sú napríklad tlačidlá, animácie, zvuky a pod., ktoré môžu dopĺňať nami vytvorený projekt o zaujímavé prvky.

#### **Vkladanie textu**

Text je nástroj, ktorým môžeme upriamiť pozornosť na špeciálnu časť snímky a prehliadnuteľné detaily, ktorých chceme venovať pozornosť. Ak v rámci projektu nechceme, príp. nemôžeme použiť hlasový komentár, môžeme použiť textové titulky pre poskytnutie podobnej funkcie.

Captivate umožňuje do vytvorených snímok vkladať text v podobe:

- *Text Caption (Titulok)* textový prvok, ktorým môžete používateľovi niečo "povedať", príp. ním poukázať na niečo na snímke,
- *Rollover Caption (Rolovací titulok)* textový prvok, ktorý pozostáva z titulku a rolovacej plochy; titulok je viditeľný len vtedy, keď sa nastavíme kurzorom myši na rolovaciu plochu.

#### **Vkladanie zvuku a videa**

Adobe Captivate umožňuje do projektu vložiť širokú paletu zvukov, ako napr. hlasové komentáre, hudbu znejúcu na pozadí projektu, zvuky upozorňujúce používateľa na nejakú akciu, zvuky znejúce pri kliknutí myši a pod. Captivate umožňuje nahrávať vlastné zvukové súbory alebo importovať existujúce súbory vo formáte WAV alebo MP3.

Captivate umožňuje nahrávať, resp. pridávať (importovať) zvukové súbory:

- pre konkrétne snímky, príp. pre celý projekt,
- pre konkrétne objekty, ako sú napr. titulky, tlačidlá a pod.

Captivate taktiež umožňuje do vytvorených snímok pridávať existujúce Flash videá, ku ktorým ponúka osobitný ovládací panel.

#### **Vkladanie obrázkov a animácií**

Adobe Captivate umožňuje do vytvorených snímok pridávať obrázky vo formátoch JPG, JPEG, GIF, PNG, BMP, ICO, EMF, POT, alebo WMF v podobe:

- *Image (Obrázok)* obrázok, ktorý môžeme do snímky začleniť ako pozadie či jednoducho obrázok, ktorým chceme používateľovi niečo "povedať",
- *Rollover Image (Rolovací obrázok)* obrázok, ktorý pozostáva z obrázku a rolovacej plochy; obrázok je viditeľný len vtedy, keď sa nastavíme kurzorom myši na rolovaciu plochu.

Captivate taktiež umožňuje do vytvorených snímok pridávať:

- *Animation (Animácia)* animácia vo formáte SWF, GIF, AVI, alebo FLA,
- *Text Animation (Animácia textu)* text so špeciálnymi efektami,
- *Animation slide (Animovaná snímka)* animácia ako snímka (vhodné pre dátovo objemnejšie animácie).

## **Vkladanie polí a tlačidiel**

Adobe Captivate umožňuje do vytvorených snímok pridávať rôzne polia a tlačidlá. Niektoré z nich sú interaktívne a umožňujú tak používateľom aktívne sa zúčastňovať procesu učenia.

Captivate umožňuje do vytvorených snímok pridávať nasledujúce typy polí a tlačidiel:

- *Highlight Box (Zvýrazňujúce pole)* pole, upozorňujúce na dôležité oblasti na snímke,
- *Click Box (Klikacie pole)* interaktívne pole; po kliknutí myšou na toto pole sa vykoná určená akcia (presun na inú snímku, poslanie e-mailu a pod.),
- *Text Entry Box (Pole pre zadanie textu)* pole vyžadujúce zadanie textu od používateľa, vhodné napr. pre zadanie odpovede na položenú otázku,
- *Buttons (Tlačidlá)* textové alebo obrazové tlačidlá.

## **Úprava pohybov myši**

Captivate poskytuje používateľovi kontrolu nad pohybmi myši, čo sa týka rýchlosti pohybov, či trasy pohybu a taktiež nad vzhľadom ukazovateľa myši.

## **Nastavenie časovania**

Časová os *(Timeline)* Adobe Captivate umožňuje usporiadať a presne načasovať viditeľnosť objektov na snímke. Poskytuje tak jednoduchý spôsob riadenia všetkých objektov snímky a ich časovej následnosti.

## Úprava vzhľadu projektu

Pre zvýšenie kvality vytvoreného projektu Captivate umožňuje:

- v záložke *Playback Control (Ovládanie prehrávania)* upravovať vzhľad ovládacieho panela, jeho pozíciu a tlačidlá na ňom umiestnené,
- v záložke *Borders (Orámovanie)* upravovať parametre orámovanie projektu,
- v záložke *Menu* upravovať menu a akcie, ktoré sa majú vykonať po kliknutí na jednotlivé položky menu,
- v záložke *Info* upravovať základné informácie o projekte.

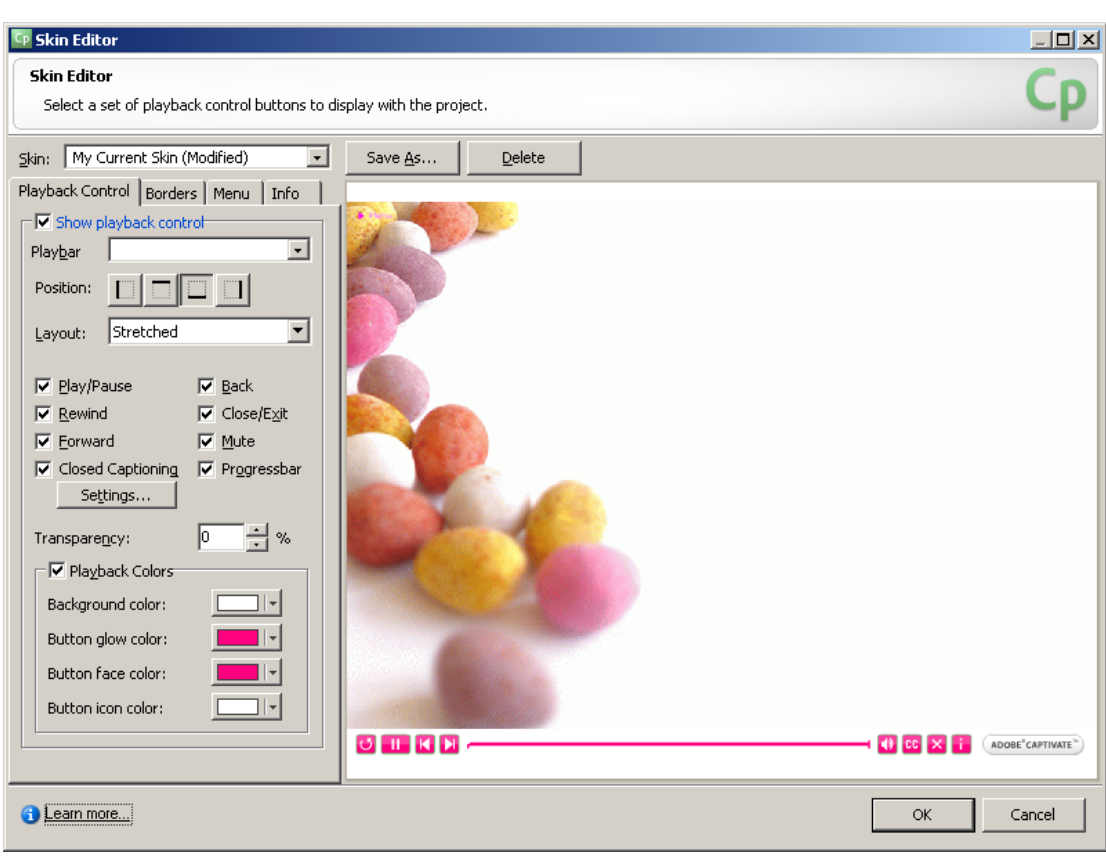

Obr. 4 Nastavenie parametrov vzhľadu projektu

## Overenie nadobudnutých poznatkov

Adobe Captivate okrem vyššie spomínaných funkcií poskytuje aj možnosť overenia nadobudnutých poznatkov prostredníctvom prezentovaného materiálu. Umožňuje totiž zostaviť kvíz z rôznych typov otázok a po ich zodpovedaní vyhodnotí úspešnosť študujúceho. Aj v tejto oblasti ponúka široké možnosti a otvára brány tvorivosti pri zostavovaní kvízov.

Adobe Captivate umožňuje zostaviť kvíz z nasledujúcich typových otázok:

- otázka typu *Úloha s výberom (Multiple choice)* otázka, na ktorú používateľ odpovedá výberom jednej alebo viacerých správnych odpovedí zo zoznamu,
- otázka typu *Áno/Nie (True/False)* otázka, na ktorú používateľ odpovedá buď áno alebo nie,
- otázka typu *Vyplň prázdne (Fill-in-the-blank)* otázka, na ktorú používateľ odpovedá takým spôsobom, že do prázdnych miest v otázke dopĺňa slová výberom z ponúkaných možností, alebo dopĺňa vlastné slová,
- otázka typu *Krátka odpoveď (Short answer)* otázka, na ktorú používateľ odpovedá krátkou odpoveďou (slovo alebo fráza),
- otázka typu *Priradenie (Matching)* otázka, na ktorú používateľ odpovedá takým spôsobom, že spáruje položky jedného zoznamu s položkami druhého zoznamu,
- otázka typu *Horúca plocha (Hot spot)* otázka, na ktorú používateľ odpovedá kliknutím na správnu horúcu plochu z uvedených plôch (napríklad ne jeden z troch uvedených obrázkov),
- otázka typu *Usporiadanie (Sequence)* otázka, v ktorej je úlohou používateľa usporiadať uvedený zoznam položiek v správnom poradí,
- otázka typu *Stupnica (Rating Scale)* otázka, na ktorú používateľ odpovedá bodovým ohodnotením jednotlivých položiek,

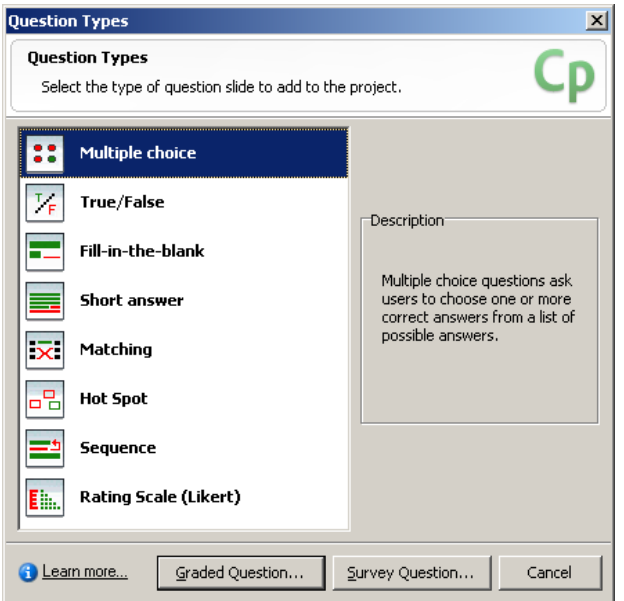

Obr. 5 Typy kvízových otázok

Captivate ponúka možnosť zvoliť bodové ohodnotenie jednotlivých otázok a po zodpovedaní poslednej otázky zobrazí celkové vyhodnotenie úspešnosti používateľa. Samozrejme pri takomto spôsobe získavania odpovedí na položené otázky je len na svedomí študujúceho, či bude pri hľadaní odpovedí siahať len po vlastných vedomostiach.

 <http://layersmagazine.com/adobe-captivate-5.html> ■ [http://help.adobe.com/en\\_US/captivate/cp/using/captivate\\_5\\_help.pdf](http://help.adobe.com/en_US/captivate/cp/using/captivate_5_help.pdf)

## **Ed** Úlohv

Vytvorte v prostredí Adobe Captivate multimediálnu aplikáciu na ľubovoľnú tému, ktorú by ste vedeli využiť vo svojej pedagogickej praxi.

## Zoznam použitej literatúry

BABIAK, J., PETRUŠ, P., ILAVSKÁ, A., SELECKÝ, E. 2005: Vzdelávanie blízkej budúcnosti (systém e-ducation). Dostupné na internete: <http://divai.ukf.sk/clanky/2005/Babiak.pdf>

BALÁŽOVÁ, E. 2007. Systém pre riadenie výučby ako pomocník učiteľa. In E-learningové vzdelávanie na UMB v LMS EKP. Banská Bystrica: UMB, Pedagogická fakulta, 2007, s. 77. ISBN: 978-80-8083-410-4

DIVAI 2007 – Dištančné vzdelávanie v Aplikovanej informatike : Zborník príspevkov z medzinárodnej konferencie. 2007. Nitra : Prírodovedec č. 253, 2007, 250 s. ISBN 978-80-8094-123-9. Dostupné na internete: <http://divai.ukf.sk/divai\_zbornik2007.pdf>

DIVAI 2008 – Dištančné vzdelávanie v Aplikovanej informatike : Zborník príspevkov z konferencie s medzinárodnou účasťou. 2008. Nitra : Prírodovedec č. 307, 2008, 341 s. ISBN 978-80-8094-317-2. Dostupné na internete: <http://divai.ukf.sk/divai\_zbornik2008.pdf>

FILIPKOVÁ, A. 2010: Tvorba elektronických školiacich materiálov. Diplomová práca. Banská Bystrica, 2010

HORVÁTHOVÁ, Z. 2009: Rozvoj moderných foriem vzdelávania na Metropolitní univerzite Praha. Dostupné na internete: <http://everest.natur.cuni.cz/konference/2009/prispevek/horvathova.pdf>

HORVÁTHOVÁ, D., TRAJTEĽ, Ľ., VÍTKO, P., KLIMEŠ, J., ŚPERKA, M., HANUSKA, S., POLAKOVIČ, P. FABIÁN, P., DEKTRÉT, A. 2001: komplexný pohľad na multimédiá. Banská Bystrica : Univerzita Mateja Bela, 2001. 195 s. ISBN 80-8055-556-7

HUBA, M., PIŠÚTOVÁ-GERBER, K. 2007a: Základy e-vzdelávania. Bratislava : Slovenská technická univerzita, 2007. 112 s. ISBN 978-80-89316-00-7

HUBA, M., BISTÁK, P., FIKAR, M. 2007b: Autori e-vzdelávania. Bratislava : Slovenská technická univerzita, 2007. 214 s. ISBN 978-80-89316-02-1

HUBA, M., BISTÁK, P. 2007c: Videokonferencie v e-vzdelávaní. Bratislava : Slovenská technická univerzita, 2007. 90 s. ISBN 978-80-89316-04-5

HUBA, M., ORBÁNOVÁ, I. 2001: Pružné vzdelávanie. Bratislava : Slovenská technická univerzita, 2001. 190 s. ISBN 80-227-1335-X

CHUDÁ, D., JURÍKOVÁ, Ľ.2005: Spätná väzba v e-learningových kurzoch. Dostupné na internete: <http://divai.ukf.sk/clanky/2005/Chuda\_Jurikova.pdf>

KHAN, B. H. 2006: E-learning : Osem dimenzií otvoreného, flexibilného a distribuovaného e-learningového prostredia. Nitra : Slovenská poľnohospodárska univerzita, 2006. 150 s. ISBN 80-8069-677-2

KOLLER, V., HARVEY, S., MAGNOTTA, M. 2005: Technology-Based Learning Strategies. Dostupné na internete: <http://www.doleta.gov/reports/papers/TBL\_Paper\_FINAL.pdf>

KOVÁČOVÁ, Ľ. 2001: Analýza nových techník pružného vzdelávania. Dostupné na internete: < http://www.sjf.tuke.sk/transferinovacii/pages/archiv/transfer/3- 2001/pdf/19-22.pdf>

MAGDIN, M., TURČÁNI, M., BURIANOVÁ, M., VRÁBEL, M. 2009: Projektovanie multimediálnych aplikácií. Nitra : Univerzita Konštantína Filozofa, 2009, ISBN 978-80-8094-626-5

MAJOROVÁ, M. 2006. Elektronické vzdelávanie – teoretické poznatky a prax. In Zborník z konferencie Fuzzy množiny a ich aplikácie v poľnohospodárstve. Nitra: Agrigenofond n.o., 2006, s. ?-?. ISBN: 80-89240-02-X

Metodicko-pedagogické centrum : E-learning – nová forma práce pre metodikov. Dostupné na internete: <http://mcmb.mcmb.sk/ESF/>

Resorce Based Learning. Dostupné na internete: <http://olkg.cranfield.ac.uk/filedownloadpage/Resource%20Based%20Learning. pdf>

SASKOVÁ, J., ŠVEC, P. 2005: Virtuálna trieda v prostredí Flash. Dostupné na internete: <http://divai.ukf.sk/clanky/2005/Svec\_Saskova.pdf>

SCHELLMAN, B., GAIDA, P., GLASER, M., KEGEL, T. 2004: Média – základní pojmy, návrhy, výroba. Praha : Europa-Sobotáles, 2004, ISBN 80-86706- 06-0

ŠVEJDA, G. 2005: Porovnání e-learningové výuky na světe. Dostupné na internete: <http://divai.ukf.sk/clanky/2005/Svejda.pdf>

TRETIAK, O. 2009: T-learning. In Forum Statisticum Slovacum, roč. 5, 6/2009, ISSN 1336-7420-96. Dostupné na internete: <http://ssds.sk/casopis/archiv/2009/fss0609.pdf>

VINCÚROVÁ, J., HATADÁMOVÁ, M. 2005: Vzdelávanie v digitálnom svete. Dostupné na internete: <http://divai.ukf.sk/clanky/2005/Vincurova\_Hatadamova.pdf>

VITKO, P., HORVÁTHOVÁ, D. 2008: Multimédiá a ich využitie vo vzdelávaní. Banská Bystrica : Akadémia umení, 2008, ISBN 978-80-89078-47-9